D190770

# 「Knowledge Suite」と「マガタマサービス」の SAML 連携

株式会社ディー・ディー・エス ナレッジスイート株式会社

#### 1. 「Knowledge Suite」との SAML 連携

クラウド型の名刺管理・営業支援システム「Knowledge Suite」と次世代オンライン認証 規格 FIDO (Fast Identity Online) に対応したクラウド本人認証「マガタマサービス」 を連携し、シンプルな認証で安全なサービス利用を実現します。

#### 2. 「Knowledge Suite」について

グループウェアはじめ、営業支援 SFA/顧客管理 CRM がオールインワンになった純国産 クラウド型統合ビジネスアプリケーション「Knowledge Suite」は、名刺取込みと営業報 告だけで社内人脈の可視化による営業機会の創出、訪問から商談、受注、アップセル・ クロスセル、リテンションなど一連の営業活動プロセスを可視化し、PDCA サイクルの 高速化を実現します。またユーザー数無制限の料金体系が特徴です。

### 3. 連携イメージ

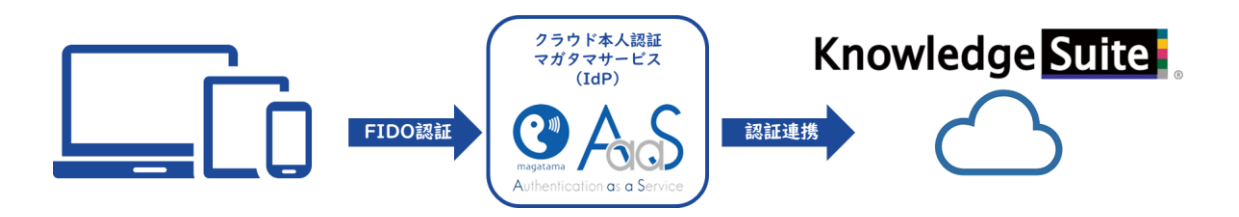

## 4. SAML 登録方法

- (1) サービスプロバイダー情報(以下 SP と記述)の登録
	- i. アプリケーションの登録

Knowledge Suite の SP としての情報をマガタマサービス管理ツールへ登録しま す。Internet Explorer で管理ツールを開き、「管理ツールにログイン」をクリック します。

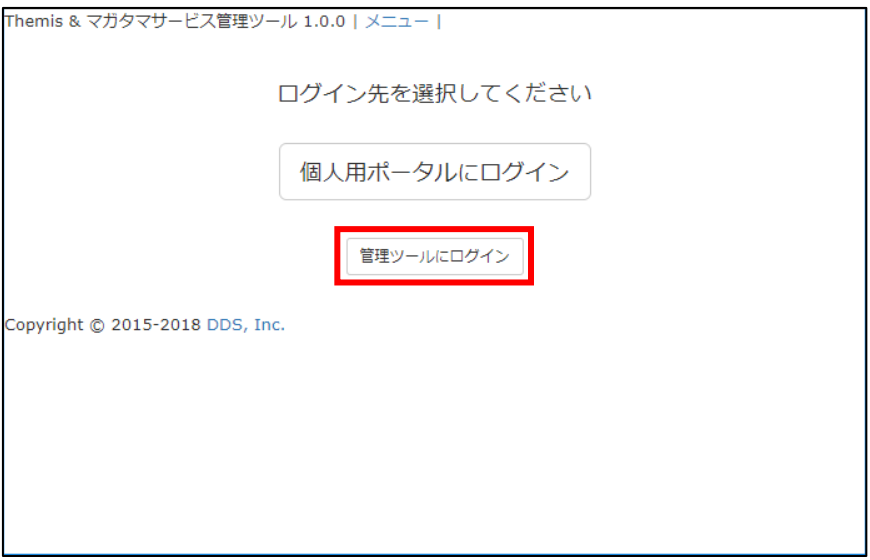

管理者用のユーザー名とパスワードを入力して「認証」をクリックし、管理者と してログインします。

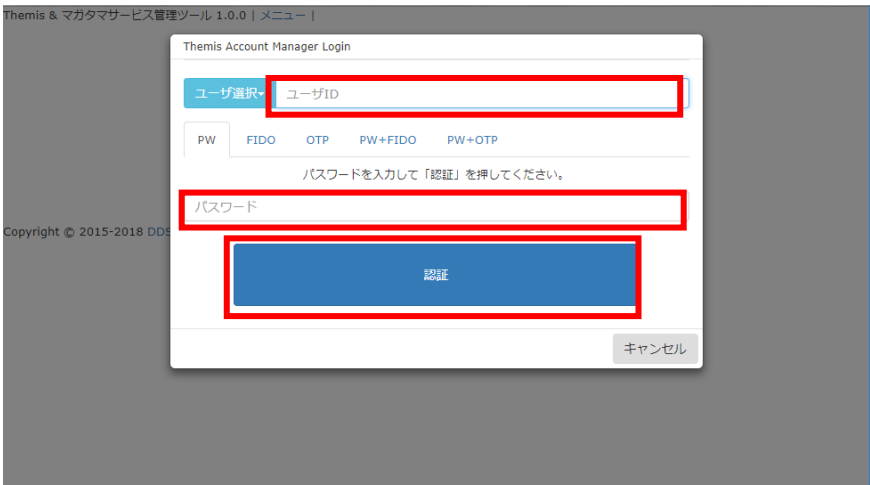

全体で設定されている「DEMO CUSTOMER」(名称は任意で設定いただけま す)を選択し、「認証情報」タブをクリックします。アプリケーションの「50010 SAML application」の「追加」をクリックしてアプリケーションの新規作成を行 います。

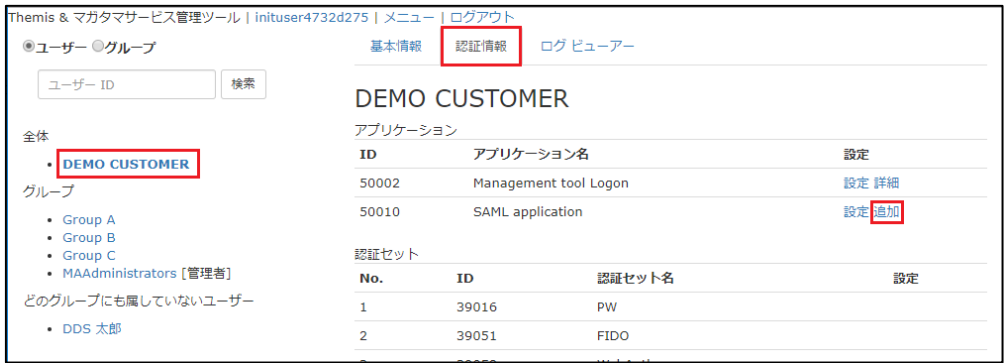

「アプリケーション名」と「概要」を入力し、必要な認証要素にチェックを入れ て「保存」をクリックします。

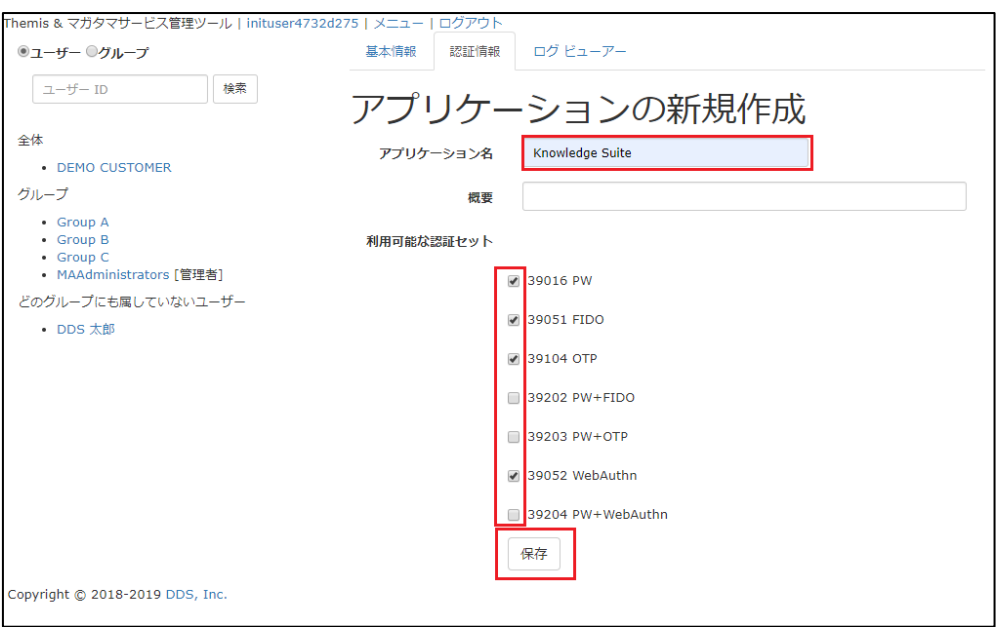

「アプリケーション情報を作成しました。」と表示されます。登録した名前のア プリケーションが作成されていればアプリケーションの登録が完了となります。

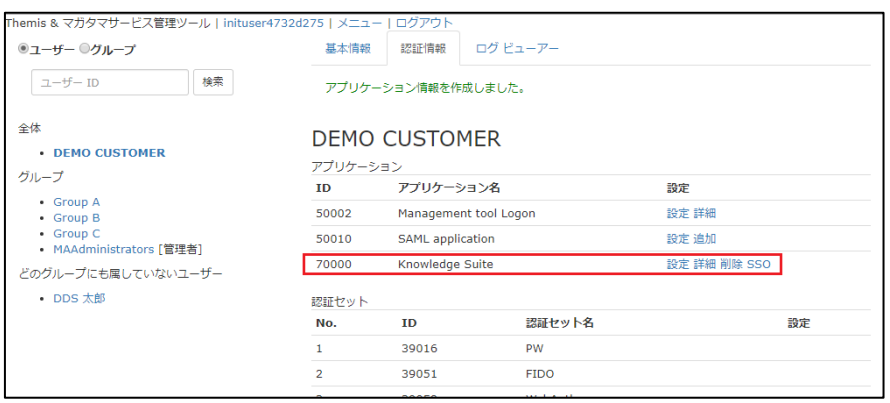

ii. Knowledge Suite の SP 情報の登録

管理ツール画面で全体の「DEMO CUSTOMER」を選択し、「認証情報」タブを クリックします。その後、アプリケーションの「Knowledge Suite」の「詳細」を クリックします。

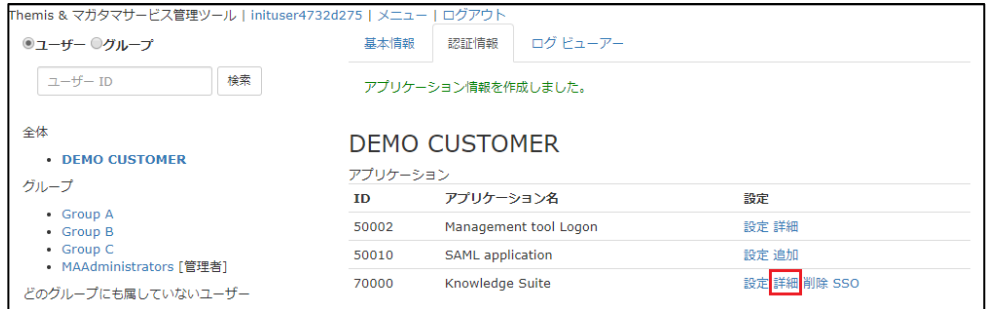

「Service Provider 情報の設定」の画面に遷移します。ここに、Knowledge Suite の SP としての情報を登録します。

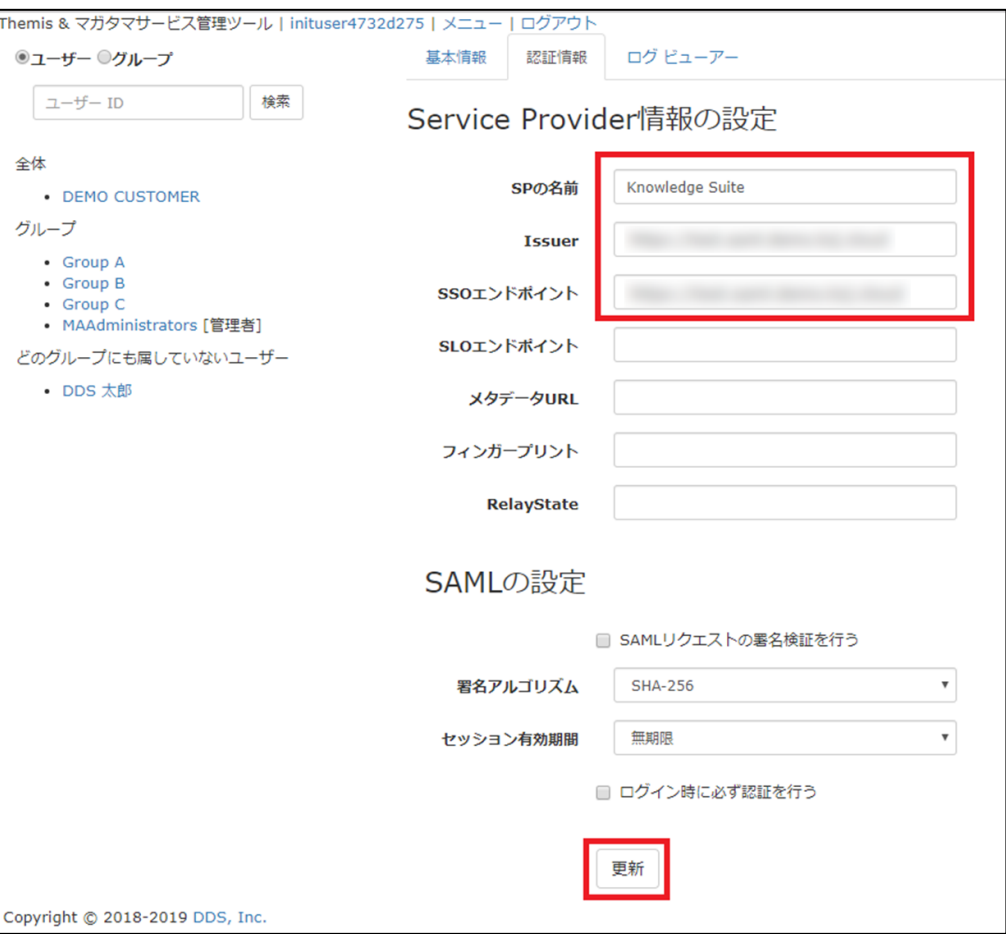

#### Service Provider 情報の設定

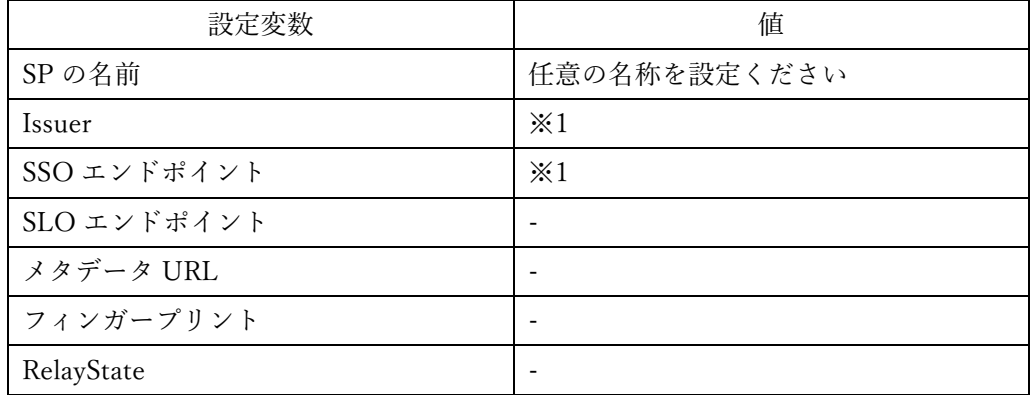

※1 担当者にお問い合わせください。

(2) ID プロバイダー(以下 Idp と記述)情報の登録 マガタマサービスの Idp としての情報を Knowledge Suite へ登録します。 管理ツール画面で全体の「DEMO CUSTOMER」を選択し、「認証情報」タブを クリックします。その後、アプリケーションの「Knowledge Suite」の「SSO」を クリックします。

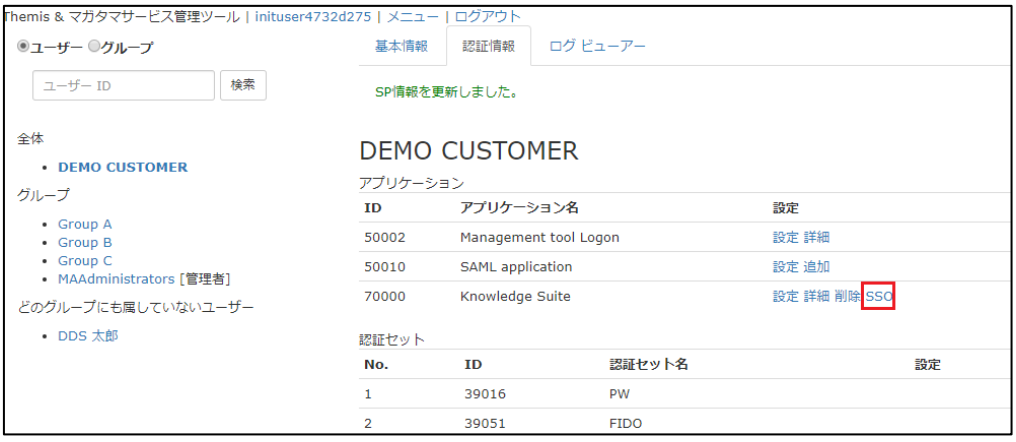

「SSO 設定情報」が表示されます。ここで表示される「SSO エンドポイント」、 「SLO エンドポイント」、「メタデータ」、「X.509 証明書」の情報を Knowledge Suite のフェデレーションサーバに登録します。

(例) SSO 設定情報ページ

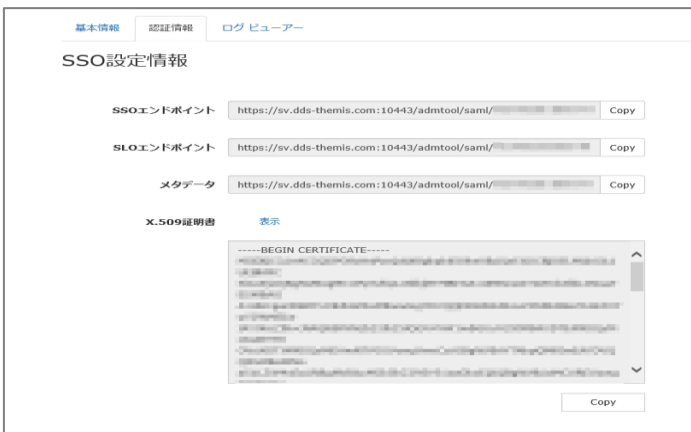

ここまでの登録手順を実施することで、次回ログイン以降、「Knowledge Suite」の SAML 専用ログイン URL から「マガタマサービス」の認証ページにリダイレクトされ、FIDO 認証を利用しフェデレーションを行うことができるようになります。

以上